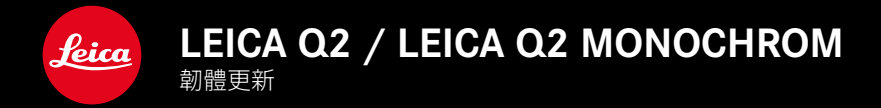

## 相片

TW

### 改進

- • 使用Profoto設備改進閃光攝影
- 使用變焦/鎖定按鈕 (AF-L、AF-L + AE-L、AE-L) 存儲測量值時, 對焦和曝光設置會保持鎖定, 直到再次按下變焦/鎖定按鈕

### 相片/視訊

### 新的

- • 調整韌體版本號Q2和Q2 Monochrom
- • 自動對焦測距方法眼睛/面部允許選擇主要被聚焦的眼睛

### 擴展

- • 可以通過直接訪問在相片和視訊模式之間切換
- • 可以分別為相片和視訊模式永久設置自動對焦操作模式(AFs/AFc)

### 糾錯

• 修復了韌體中的各種錯誤

# 韌體更新

Leica始終致力於其相機產品的繼續開發和優化。由於相機中有諸多功 能完全由軟體控制,因此某些功能上的改良與擴充可後續安裝於您的 相機之中。為此,Leica將不定期提供韌體更新,這些更新可從我們的主 頁下載。

如果您的相機已註冊,您將獲取關於Leica所有的更新訊息。 韌體更新的安裝可以通過兩種不同的方式完成。

- 通過Leica FOTOS應用程序
- 直接通過相機菜單

為確定安裝了哪種韌體版本

- ▸ 在主菜單中選擇相機資訊
	- • 將顯示當前韌體版本。

如果要瞭解相機註冊、韌體更新或下載的更多資訊,以及使用說明書 中所列的規格是否會因此有所變更或補充,請瀏覽我們網頁的「客戶 專區」:

https://club.leica-camera.com

## 執行韌體更新

中斷正在進行的韌體更新,可能會導致設備的嚴重損壞和無法修復! 因此,在韌體更新期間,您需要特別注意以下提示:

- • 不要關閉相機!
- • 請勿取出記憶卡!
- 請勿取出雷池!
- 請勿卸下鏡頭!

#### 提示

- • 電池的電力不足時,會出現警告訊息。在這種情況下,請先對電池充 電,然後再重複上述步驟。
- • 在相機資訊子菜單中,您會找到其他的設備和國家許可標誌或許可 編號。

#### 準備工作

TW

- ▸ 充滿電並裝入電池
- ▸ 刪除記憶卡中的所有韌體文件
	- • 建議備份記憶卡上的所有記錄,然後在相機中將其格式化。 (注意:檔案丟失!當記憶卡格式化時,卡內的全部檔案都會丟失。)
- ▸ 下載最新的韌體
- ▸ 存儲至記憶卡
	- • 韌體文件必須保存在記憶卡的最頂層(而不是子目錄中)。
- ▸ 將記憶卡插入相機
- ▸ 開啟相機

### 更新相機的韌體

- ▸ 進行準備
- ▸ 在主菜單中選擇相機資訊
- ▸ 選擇韌體
- ▸ 選擇開始更新
	- • 出現一個有關更新信息的對話方塊。
- ▸ 檢測版本信息
- ▸ 選擇是
	- • 提示信息是否欲將配置文件儲存至SD卡?出現。
- ▸ 選擇是
	- • 更新自動開始。
	- • 該過程中下方狀態LED閃爍。
	- • 成功操作後出現一個相應的提示信息,要求重新啟動。
- ▸ 關閉並再次開啟相機

#### 提示

• 重啟後必須重新設置日期&時間及語言。會出現相應的對話方塊。

眼睛識別

- ▶ 在主菜單中選擇對焦
- ▸ 選擇自動對焦模式
- ▸ 選擇眼睛/面部

### 人臉偵測

此測距方法下,Leica Q2 / Leica Q2 Monochrom會自動在畫面中辨識 臉孔。最短距離捕捉到的臉孔將被自動對焦。當頭部轉開時,相機會切 換到場測光。可以使用方向按鈕在已識別的眼睛和臉孔之間進行選 擇。如果沒有識別到臉部,則使用區域測距。

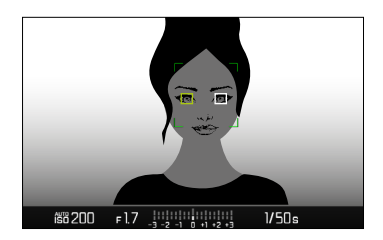

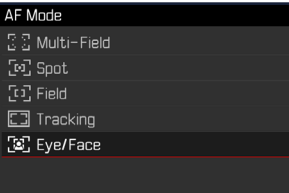

#### 自動對焦模式可單獨設置 (相片/視訊)

現在可以為兩種模式(相片或視訊)分別設置自動對焦模式。也可通過 狀態熒幕快速訪問此設置。

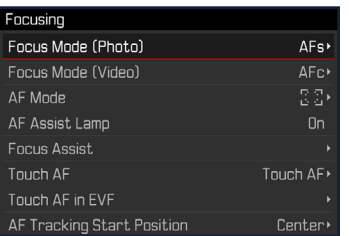

- ▸ 在主菜單中選擇對焦
- ▸ 選擇對焦模式(相片)/對焦模式(視訊)
- ▸ 選擇所需的設置